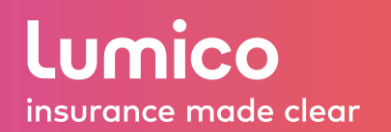

qSig - our new Security Question option – makes getting signatures on your Med Supp applications easier!

Lumico's unique signature ceremony uses a verbal consent with a Security Question and Answer, allowing your customer's signature to be affixed to the application electronically.

Using qSig:

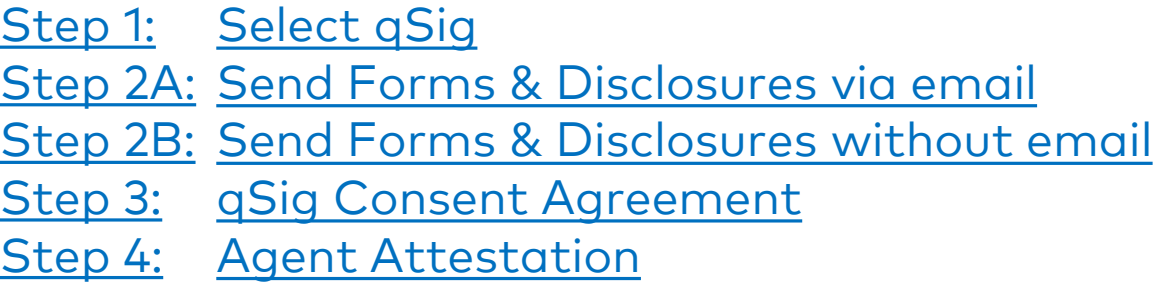

## Step 1: Selecting qSig

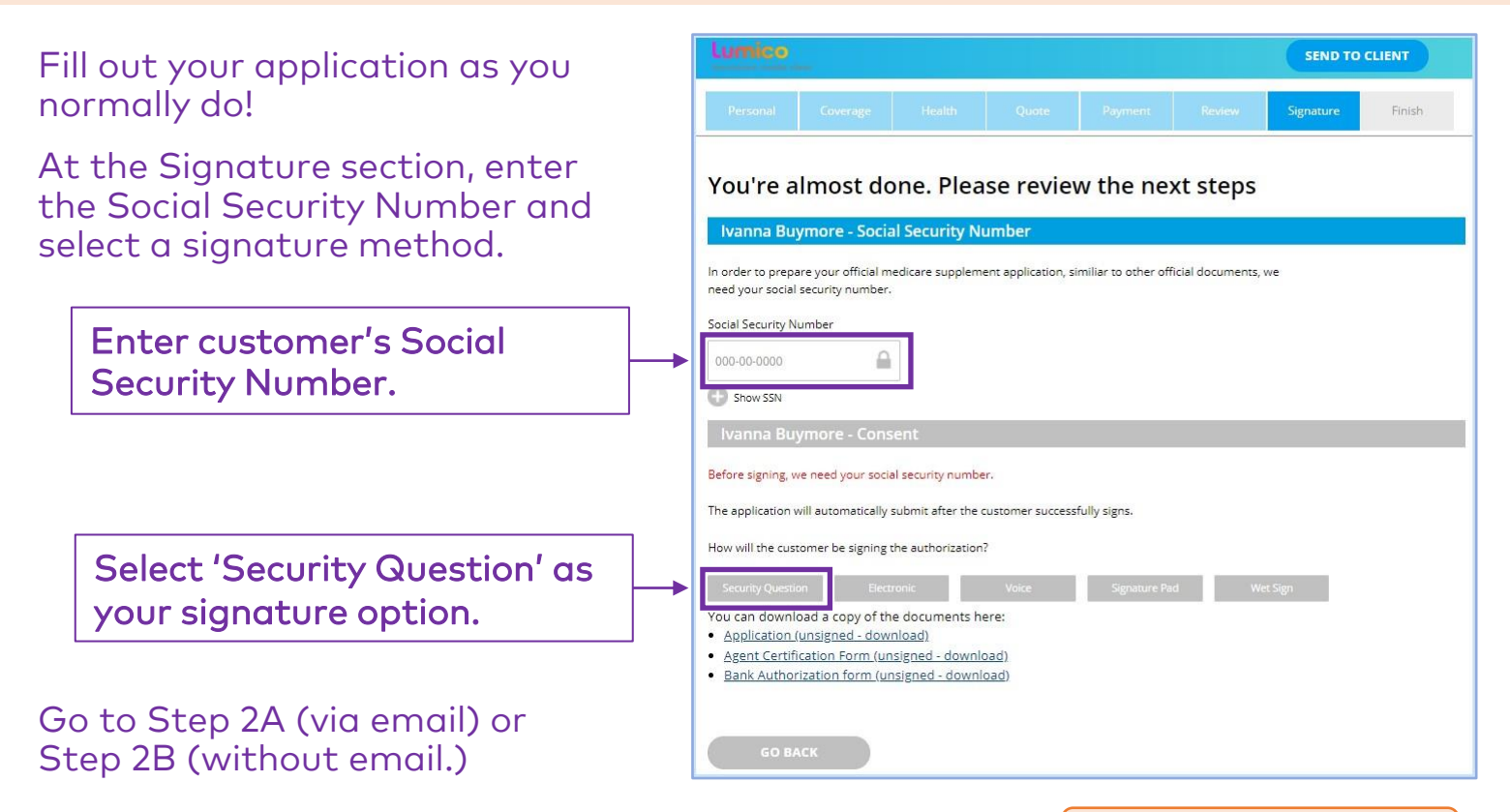

## <span id="page-1-0"></span>qSig – Security Question

### Step 2A: Send Forms & Disclosures via email

A pop-up window explains what documents must be provided to the customer prior to obtaining signatures.

The simplest way to deliver the required forms is to use our automated email service.

#### Enter your customer's preferred email address.

Click button to email forms.

Lumico immediately sends an automated email with links to the required documents from [health@lumico.com](mailto:health@lumico.com).

We do not retain the email address used in this step.

> Confirm customer's receipt of the email and ability to review required documents and electronic disclosures.

#### Note:

No further action is required by the customer after you get the verbal confirmation above.

### Continue to Step 3.

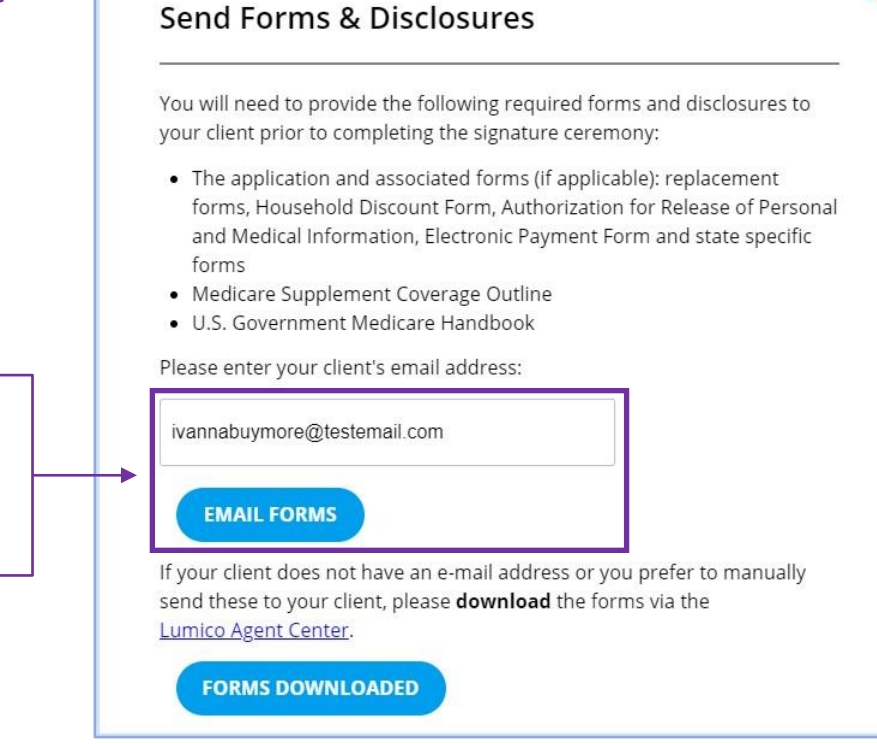

X

### Example email

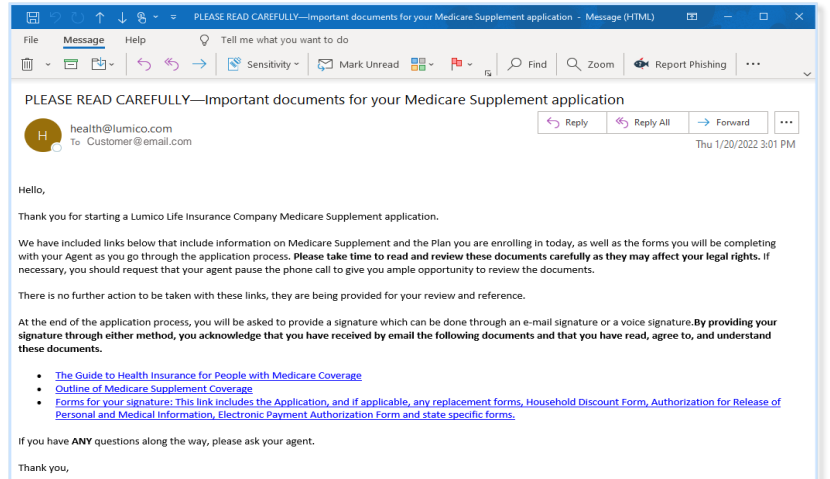

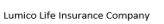

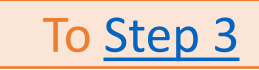

### <span id="page-2-0"></span>Step 2B: Send Forms & Disclosures without email

A pop-up window explains what documents must be provided to the customer prior to obtaining signatures.

If your customer does not have access to an email account, you need to provide the required documents to the customer in another manner better suited for them.

Click to access the Lumico Agent Center (LAC) where you can find the required forms.

On the LAC Resources pa customize your forms with dropdowns and a list of re documents will populate.

Select your selling stat

Download forms pack

Click to confirm download and deliver the forms package to your customer.

### Continue to Step 3.

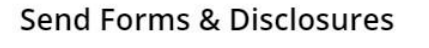

You will need to provide the following required forms and disclosures to your client prior to completing the signature ceremony:

X

- The application and associated forms (if applicable): replacement forms, Household Discount Form, Authorization for Release of Personal and Medical Information, Electronic Payment Form and state specific forms
- Medicare Supplement Coverage Outline
- · U.S. Government Medicare Handbook

Please enter your client's email address:

Email Address

If your client does not have an e-mail address or you prefer to manually send these to your client, please download the forms via the Lumico Agent Center.

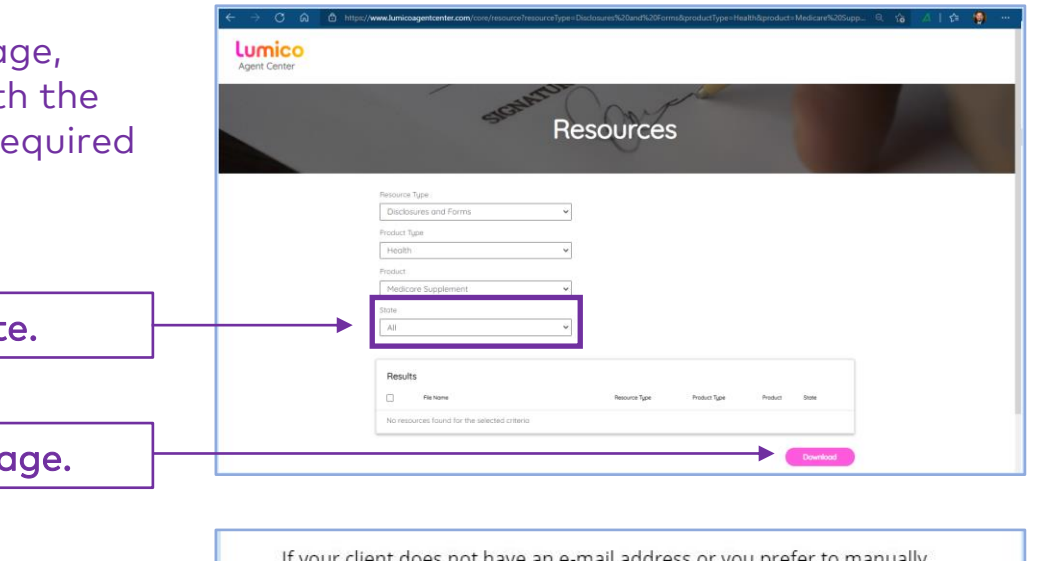

send these to your client, please download the forms via the Lumico Agent Center.

**FORMS DOWNLOADED** 

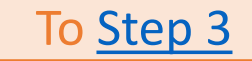

## <span id="page-3-0"></span>qSig – Security Question

## Step 3: qSig Consent Agreement

After delivering the required forms package to your customer, you will see the Consent script.

REQUIRED: The on-screen script must be read verbatim to the applicant.

#### Consent with qSig:

- 1. Read the required script.
- 2. Select Security Question from dropdown list.
- 3. Enter applicant's answer. (Max 20 characters)
- 4. Click blue button to affix the customer's signature!

### Note:

The Security Question & Answer are not part of the application and we do not ask the customer to 'prove' their answer. The act of asking and answering creates the unique signature ceremony.

### Continue to Step 4.

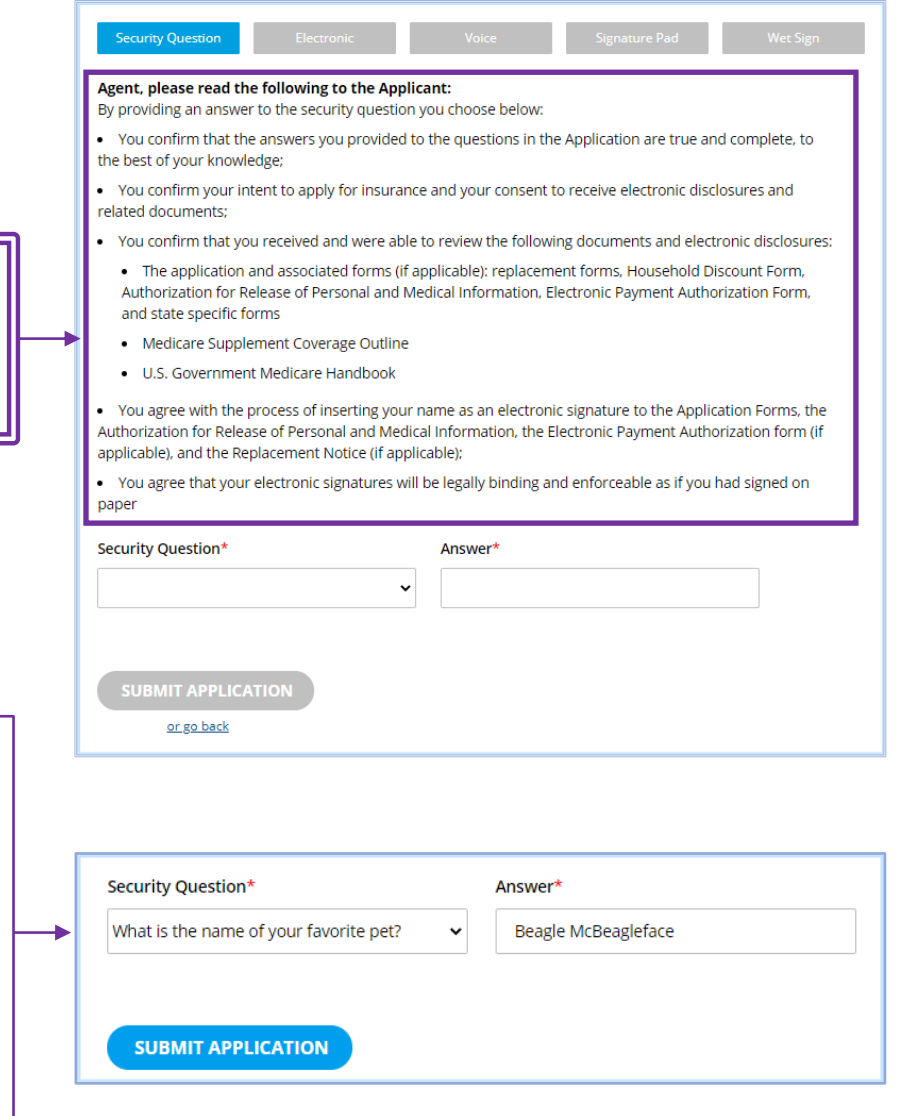

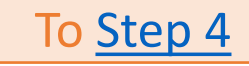

## <span id="page-4-0"></span>qSig – Security Question

### Step 4: Agent Attestation

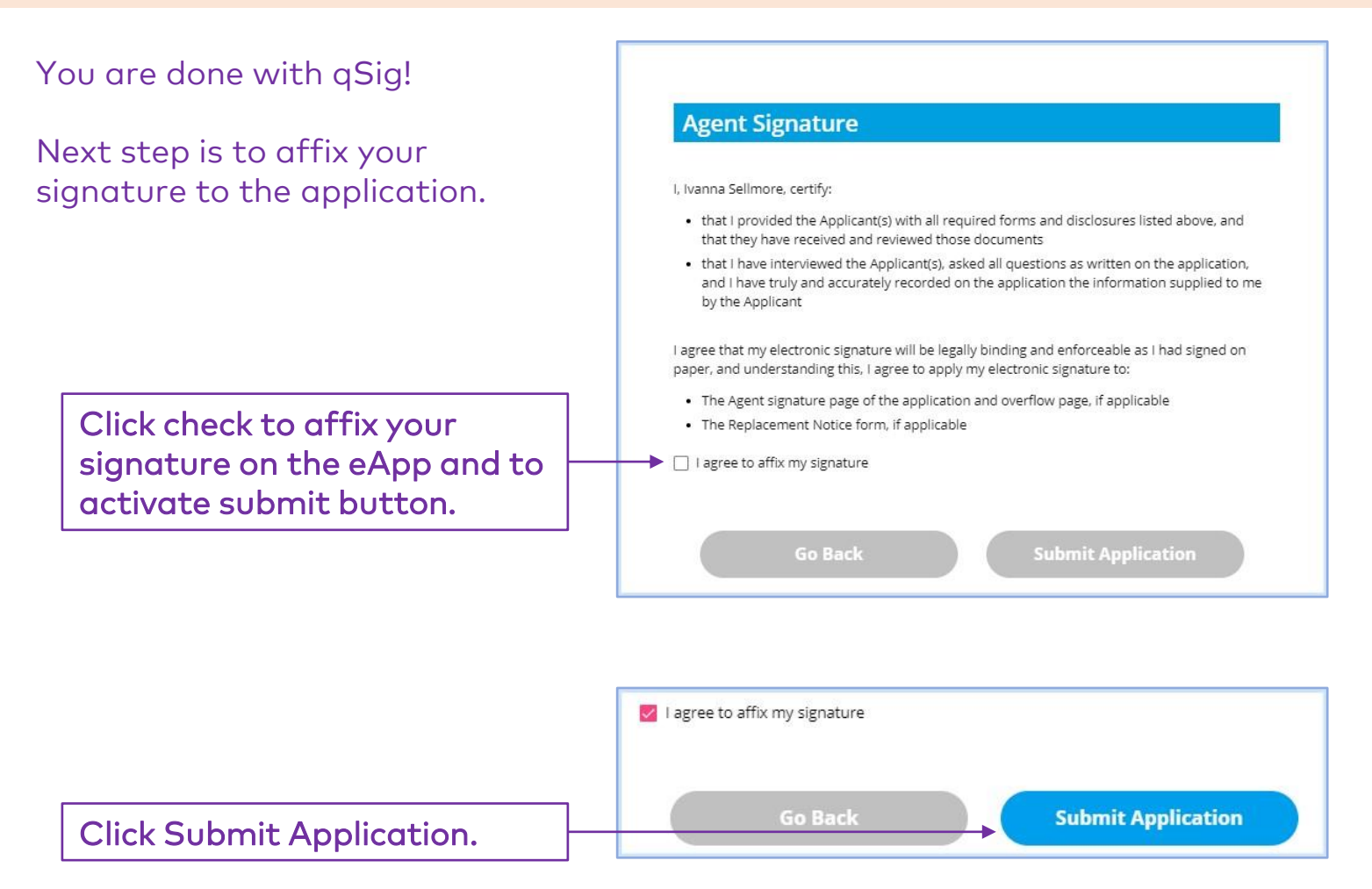

# Congratulations on your submission!

qSig – Lumico's unique signature ceremony – enables you to affix your customer's signature to forms electronically, helping you write business faster!